## **QUICK REFERENCE CONTENTS**

#### **[MACINTOSH](#page-1-0)**

**[QuickStart](#page-1-0)** 

[Installation: Power Macintosh](#page-1-0)

[Increasing Memory Allocated to Acrobat Reader](#page-3-0)

#### **[WINDOWS](#page-4-0)**

**[QuickStart](#page-4-0)** 

[Installation: Windows 95/98/ME/NT/2000/XP](#page-5-0)

[Accelerating System Performance](#page-6-0)

### **[ACROBAT MENU ICONS AND FUNCTIONS GUIDE](#page-7-0)**

### **[COPYRIGHT](#page-8-0)**

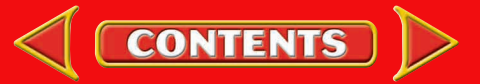

# <span id="page-1-0"></span>**Macintosh**

## **QuickStart**

- **1.** Insert the StudentWorks™ CD into the CD-ROM drive.
- **2.** Double-click on the swopen.pdf file, and StudentWorks™ will begin launching, opening Acrobat Reader from the CD.

*Note:* If you have more than 8 megabytes of free memory, it is recommended that you install Acrobat Reader to your hard drive so you can run StudentWorks™ more efficiently. To install, close Acrobat Reader and follow the instruction below for your Macintosh model.

### **Acrobat Reader 5.05 Installation**

### **Power Macintosh**

- **1.** Insert the StudentWorks™ CD into the CD-R0M drive.
- **2.** Double-click on the file "Reader + Search 5.05 installer" located within the folders installs505>mac.
- **3.** Before clicking on "Install", select the pull-down menu option "Custom Install" and select Acrobat Reader 5.0 - 10 MB Download and "Search - 1 MB Download". Then click on the Install button.
- **4.** A prompt will appear once the setup is complete. Select the option to restart the computer.
- **5.** Double-click on the Acrobat Reader application icon located on the hard drive.
- **6.** Double-click on the swopen.pdf file on the StudentWorks™ CD.

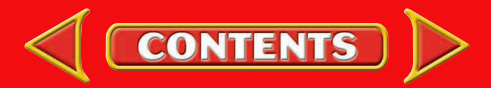

# **Macintosh**

### **Acrobat Reader 4.05 Installation**

Note: Due to limited features available when using Mac OS X, Reader 4.05 may be substituted for Reader 5.05. If you prefer to use Reader 4.05, it is available on the StudentWorks™ CD, or you may download the installer from the Adobe® website, wwwadobe.com

### **Power Macintosh**

- **1.** Insert the StudentWorks™ CD into the CD-R0M drive.
- **2.** Double-click on the file "Reader + Search 4.05 installer" located within the folders installs405>mac.
- **3.** Before clicking on "Install", select the pull-down menu option "Custom Install" and select Acrobat Reader 4.0 - 10 MB Download and "Search - 1 MB Download". Then click on the Install button.
- **4.** A prompt will appear once the setup is complete. Select the option to restart the computer.
- **5.** Double-click on the Acrobat Reader application icon located on the hard drive.
- **6.** Double-click on the swopen.pdf file on the StudentWorks™ CD.

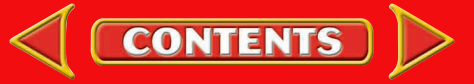

# <span id="page-3-0"></span>**Macintosh**

#### **Increasing Memory Allocated to Acrobat Reader (Macintosh)**

This step is optional but may increase the speed of StudentWorks™ and decrease out-of-memory errors experienced on certain computers.

- **1.** Make sure the Finder is active. Then click Apple Menu in the upper left-hand area of the screen and select *About This Computer*.
- **2.** Note the amount indicated for Largest Unused Block.
- **3.** Locate the icon for Acrobat Reader on your hard drive. Click once on it.
- **4.** Select **File...Get Info>Memory** (OS8.6 and higher) or **File...Get Info** (OS8.5 and lower) in the menu.
- **5.** (OS8.6 and higher only) In the Information dialog box, click on the pull down **Show** menu and select Memory.
- **6.** In the Preferred Memory field, enter an amount that is approximately ten percent less than the available memory noted in step 2 above. If you plan on running other programs while Acrobat Reader is open, decrease the amount to accommodate the other programs' memory allocations. Enter this amount in the Preferred Size box. Keep in mind that to run the other programs concurrently with Acrobat Reader, you may have to open them first.

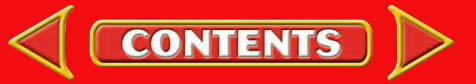

# <span id="page-4-0"></span>**Windows**

## **QuickStart**

- **1.** Insert the StudentWorks™ CD into the CD-ROM drive.
- **2.** If AutoRun is enabled, StudentWorks™ will automatically launch, opening Acrobat Reader from the CD.
- **3.** If AutoRun is not enabled, locate the file called swopen.pdf on the CD and double-click on it. StudentWorks™ will begin launching, opening Acrobat Reader from the CD.

*Note:* If you have more than 8 megabytes of free memory, it is recommended that you install Acrobat Reader on your hard drive so you can run StudentWorks™ more efficiently. To install, close Acrobat Reader and follow the instructions below for your Windows operating system.

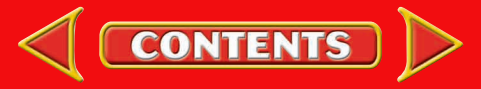

# <span id="page-5-0"></span>**Windows**

## **Installation**

## **Windows 95/98/ME/NT/2000/XP**

### **(Windows must be running prior to installation)**

- **1.** Insert the StudentWorks™ CD into the CD-ROM drive.
- **2.** If AutoRun is enabled, StudentWorks™ will begin launching, opening Acrobat Reader from the CD. To install Acrobat Reader, quit Acrobat Reader and follow steps 3 through 8. If AutoRun is not enabled, proceed with step #3.
- **3.** Select **Start > Run** from Windows task menu.
- **4.** Type *x:\installs505\win\rp500enu.exe* in the dialog box. (*<sup>x</sup>* equals the drive letter for the CD-ROM.)
- **5.** Click OK.
- **6.** Follow the accompanying instructions until installation is complete.
- **7.** With the StudentWorks™ CD still in drive, restart the computer, and double-click the Acrobat Reader 5.0 desktop icon.
- **8.** Start StudentWorks™ by double-clicking on swopen.pdf located at the root of the CD-ROM.

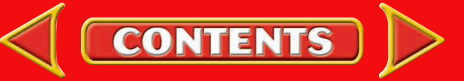

# <span id="page-6-0"></span>**Windows**

**Note:** Windows XP and Windows 2000 users need to contact their system administrator for instructions on accelerating performance.

### **Accelerating System Performance**

Unlike Macintosh systems where the user can adjust memory allocated to a specific application, the following adjustments may assist in improving overall performance on the PC.

- **1.** Click the Windows **START** button.
- **2.** Select **SETTINGS > CONTROL PANEL**.
- **3.** Choose **SYSTEM** from the window options.
- **4.** Click the "Performance" tab.
- **5.** Select "File System" on lower-left button.
- **6.** Under the "Hard Disk" tab, change the typical role of this computer from **Desktop** <sup>&</sup>gt; **Network Server**.
- **7.** Select the second tab, "CD-ROM", and under Settings increase the *Supplemental Cache Size* to **LARGE**.
- **8.** Choose **QUAD-SPEED OR BETTER** (if applicable to hardware) from the *Optimize access pattern for...* list.
- **9.** Click OK.
- **10.** Click the "Graphics" button and move slider to far right for accelerating graphic hardware.
- **11.** Click OK.
- **12.** Select "Virtual Memory" button.
- **13.** You can override these default settings and increase the virtual memory as necessary. *Note:* This change can seriously affect OS performance and is highly recommended for advanced users or IT administrators.

**14.**Click OK and reboot Windows to have the new settings applied.

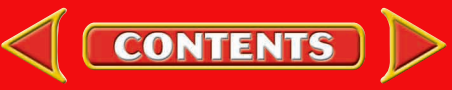

# <span id="page-7-0"></span>**Acrobat Menu Icons and Functions Guide**

For a comprehensive description of Acrobat menu actions and functions, see online Help guide.

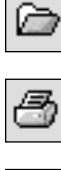

**Brings up the Open File dialog box**

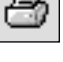

崓

**Opens the Print dialog box**

**Bookmark/thumbnail access**

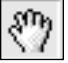

**Grip and move the page around**

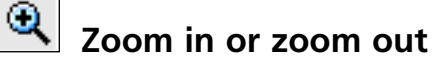

 $\Box$ **Text/Graphic/Column select tools**

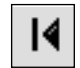

**Takes user to the first page**

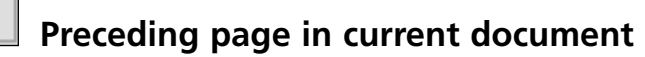

**Next page in current document**

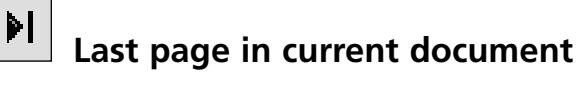

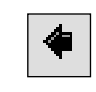

**Shows the previous view**

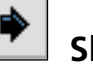

**Shows the next view**

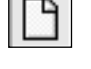

**Displays the document at 100%**

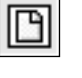

**Fits document in window**

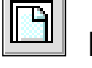

**Fits width of document in window**

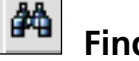

**Find an item in a single file**

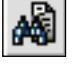

**Find an item in all PDF files**

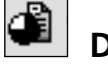

**Displays the search results list**

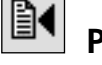

**Previous occurrence of search term**

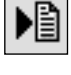

**Next occurrence of search term**

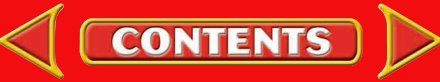

# <span id="page-8-0"></span>**Copyright**

Adobe and Acrobat are trademarks of Adobe Systems Incorporated. Apple, Macintosh, and Power Macintosh are registered trademarks of Apple Computer, Inc. Windows and Windows ME/XP/NT/2000 are trademarks of Microsoft Corporation.

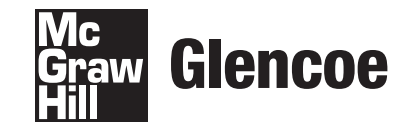

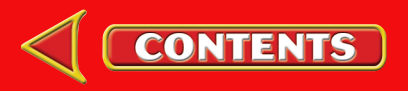